# DATENPROJEKTOR

## Bedienungsanleitung Netzwerk-Funktionen

- · Lesen Sie unbedingt die Abschnitte "Sicherheitsmaßregeln" und "Vorsichtsmaßregeln zum Betrieb" in der "Bedienungsanleitung" und sorgen Sie dafür, dass dieses Produkt richtig benutzt wird.
- Bewahren Sie diese Bedienungsanleitung für die spätere Bezugnahme sicher auf.
- Für die neueste Version dieser Bedienungsanleitung besuchen Sie bitte die nachstehende Website. http://world.casio.com/manual/projector/

### Inhaltlicher Umfang dieser Bedienungsanleitung

Die in dieser Bedienungsanleitung aufgeführten Vorgänge beziehen sich auf einen Windows-Computer, auf dem Network Connection läuft.

Falls Sie ein anderweitiges Gerät verwenden, lesen Sie bitte die über die Download-Seite für den jeweiligen Softwaretyp verfügbare Benutzer-Dokumentation.

- Änderungen des Inhalts dieser Bedienungsanleitung ohne Vorankündigung vorbehalten.
- Das Kopieren dieser Anleitung, entweder teilweise oder vollständig, ist verboten. Sie dürfen diese Bedienungsanleitung nur für den eigenen persönlichen Gebrauch verwenden. Jede andere Verwendung ist ohne schriftliche Genehmigung durch CASIO COMPUTER CO., LTD. verboten.
- Die CASIO COMPUTER CO., LTD. ist nicht verantwortlich für entgangene Gewinne oder Ansprüche dritter Parteien, die auf die Verwendung dieses Produktes oder dieser Bedienungsanleitung zurückzuführen sind.
- Die CASIO COMPUTER CO., LTD. ist nicht verantwortlich für Verluste oder entgangene Gewinne, die auf den Verlust von Daten aufgrund von Fehlbetrieb oder Wartung dieses Produktes oder aus anderen Gründen zurückzuführen sind.
- Die in dieser Bedienungsanleitung dargestellten Anzeigebeispiele dienen nur zur Illustration und können von den tatsächlichen Anzeigen des Produkts abweichen.
- Alle Screenshots in dieser Bedienungsanleitung stammen von der englischen Version. Auch ein Teil der im erläuternden Text verwendeten Begriffe basiert auf Anzeigen aus der englischen Version.

## <span id="page-1-1"></span><span id="page-1-0"></span>Für Netzwerkfunktionen benötigte Software

Welche Software für die Benutzung der Netzwerkfunktionen erforderlich ist, richtet sich, wie in der nachstehenden Tabelle gezeigt, nach der Art des über ein LAN mit dem Computer zu verbindenden Gerätes.

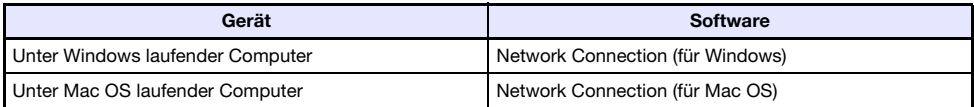

Besuchen Sie zum Herunterladen der Software die Website unter der nachstehenden URL. http://world.casio.com/download/projector/

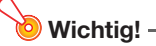

- Bevor Sie die obige Software auf einem Computer installieren, informieren Sie sich bitte unbedingt auf der CASIO Website über die Mindestanforderungen an das System, das Downloaden, die Benutzungsbedingungen und andere zu beachtende Hinweise.
- Näheres zum Installieren der obigen Software finden Sie auf der jeweiligen Download-Webseite.

- DLP ist eine eingetragene Marke von Texas Instruments in den Vereinigten Staaten.
- Microsoft und Windows sind eingetragene Marken oder Marken der Microsoft Corporation in den Vereinigten Staaten und anderen Ländern.
- HDMI, das HDMI-Logo und High-Definition Multimedia Interface sind Marken oder eingetragene Marken von HDMI Licensing, LLC.
- Mac OS ist eine Marke oder eingetragene Marke von Apple Inc. in den U.S.A. und anderen Ländern.
- XGA ist eine eingetragene Marke der IBM Corporation in den Vereinigten Staaten.
- PJLink ist eine angemeldete oder eingetragene Marke in Japan, den Vereinigten Staaten und anderen Ländern und Gebieten.
- Crestron und Crestron Connected sind eingetragene Marken von Crestron Electronics, Inc. in den Vereinigten Staaten.
- AMX ist eine eingetragene Marke von AMX LLC in den Vereinigten Staaten.
- Android<sup>TM</sup> ist eine Marke von Google Inc.
- Andere verwendete Firmen- oder Produktnamen können eingetragene Marken oder Marken der jeweiligen Inhaber sein.
- Einzelne Bereiche dieses Produkts basieren teilweise auf der Arbeit der Independent JPEG Group.

## Inhalt

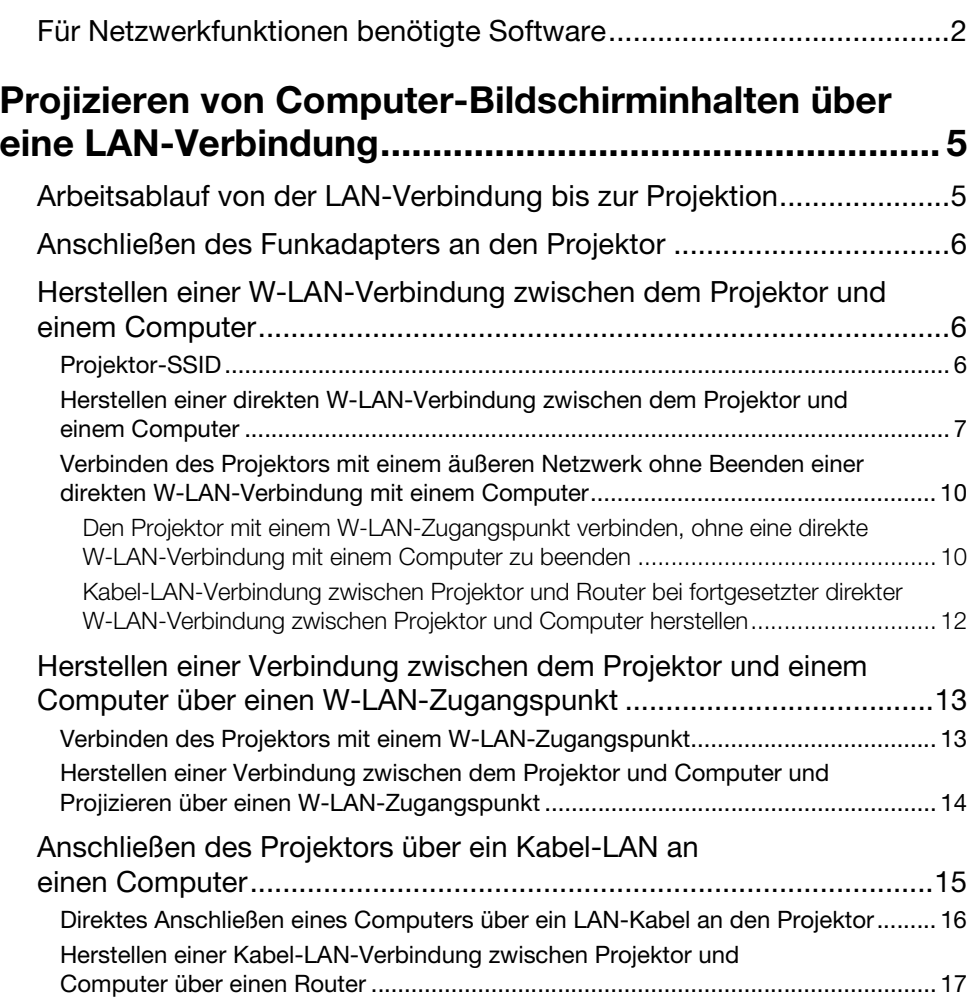

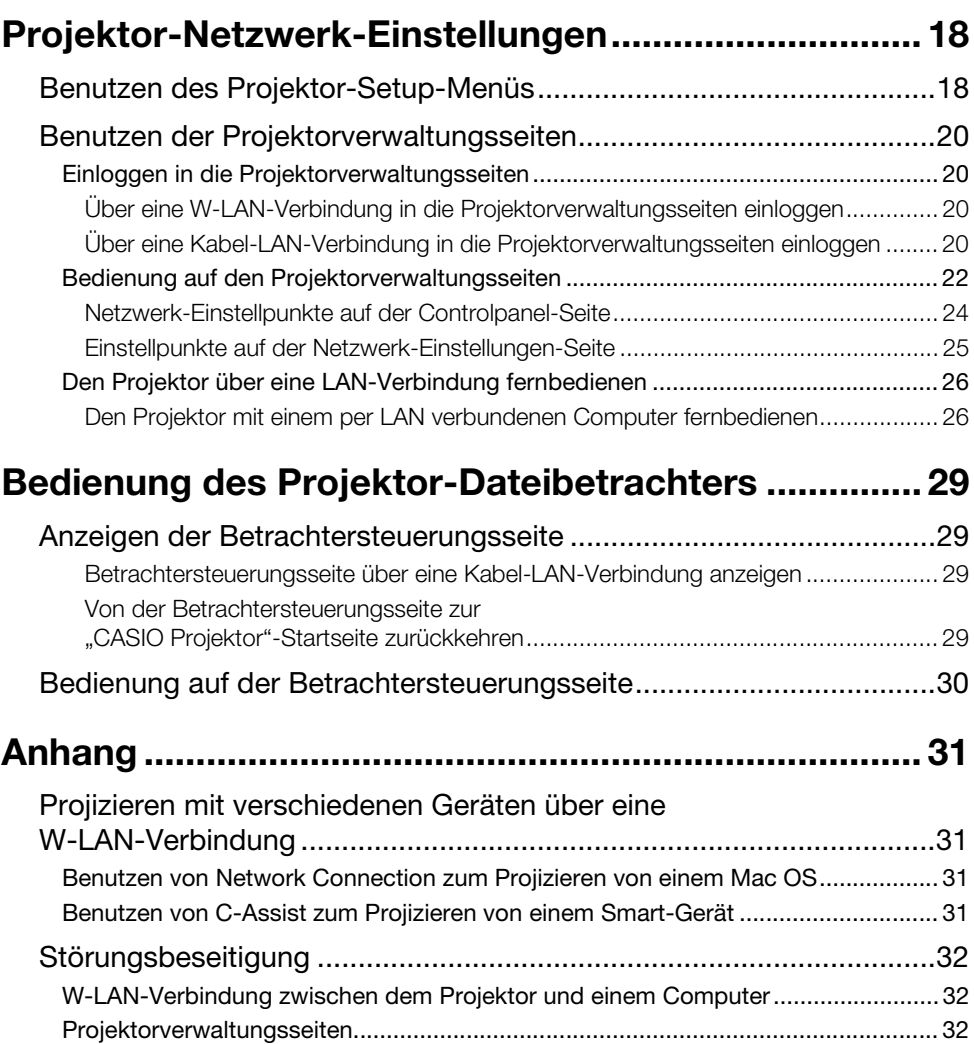

## <span id="page-4-0"></span>Projizieren von Computer-Bildschirminhalten über eine LAN-Verbindung

Dieser Abschnitt erstreckt sich auf alles, was Sie zur Herstellung einer LAN-Verbindung zwischen Projektor und Computer und zum Projizieren der Computer-Bildschirminhalte wissen müssen.

## <span id="page-4-1"></span>Arbeitsablauf von der LAN-Verbindung bis zur **Projektion**

Zum Herstellen einer LAN-Verbindung zwischen Projektor und Computer gibt es eine Reihe verschiedener Möglichkeiten. Der nachstehende Arbeitsablauf beschreibt, was zum Herstellen der LAN-Verbindung zu tun ist.

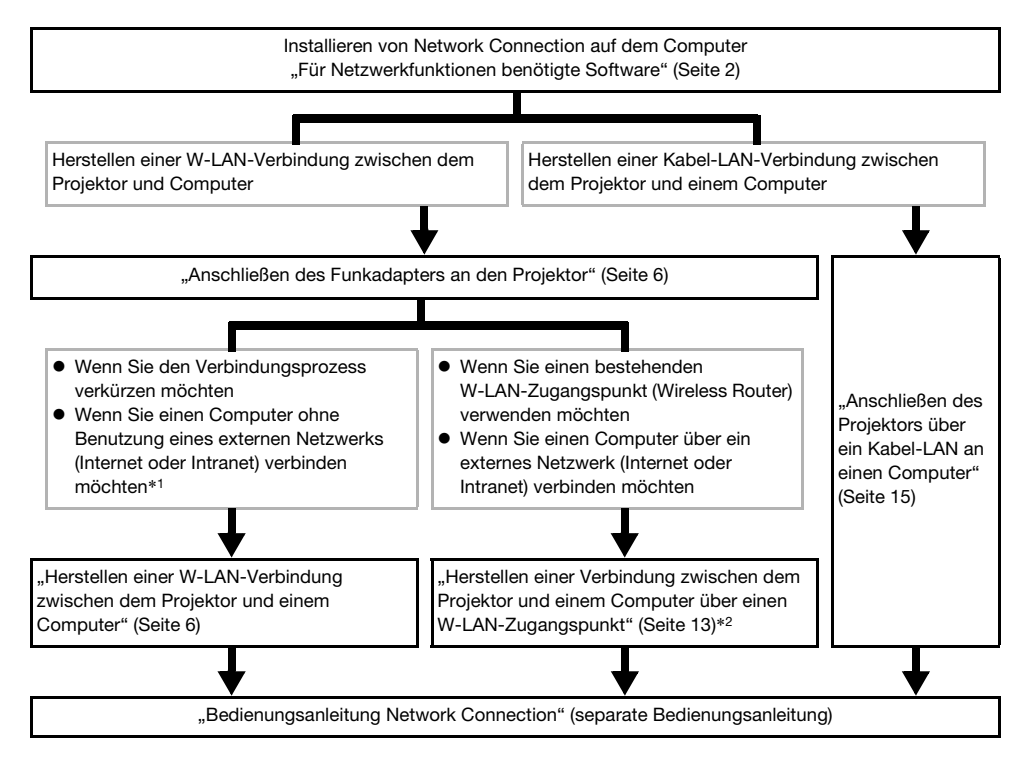

- \*1 Nach dem Einrichten einer direkten W-LAN-Verbindung zwischen Projektor und Computer kann der Computer über den Projektor eine Verbindung mit einem äußeren Netzwerk (Internet oder Intranet) herstellen. Näheres finden Sie unter "[Verbinden des Projektors mit einem äußeren](#page-9-0)  [Netzwerk ohne Beenden einer direkten W-LAN-Verbindung mit einem Computer"](#page-9-0) (Seite [10](#page-9-0)).
- \*2 Für diese Art der Verbindung müssen Sie zunächst eine direkte LAN-Verbindung zwischen Projektor und Computer herstellen und dann die Einstellungen für die Verbindung des Projektors mit dem W-LAN-Zugangspunkt vornehmen.

## <span id="page-5-0"></span>Anschließen des Funkadapters an den Projektor

Schließen Sie den für Ihr Projektormodell angegebenen CASIO Funkadapter an den USB-A-Port des Projektors an. Näheres zur Lage der Ports finden Sie in der Bedienungsanleitung des Projektors.

Wenn im Setup-Menü "Ein" für "Plug & Play" gewählt ist, schaltet sich die Eingangsquelle beim Anschließen des Funkadapters an den Projektor normalerweise auf "Netzwerk" und die LAN-Verbindungsbereitschaft-Anzeige wird projiziert. Falls die Eingangsquelle nicht automatisch umgeschaltet wird, wählen Sie bitte durch entsprechend häufiges Drücken der [INPUT]-Taste des Projektors "Netzwerk" und drücken Sie dann die [ENTER]-Taste.

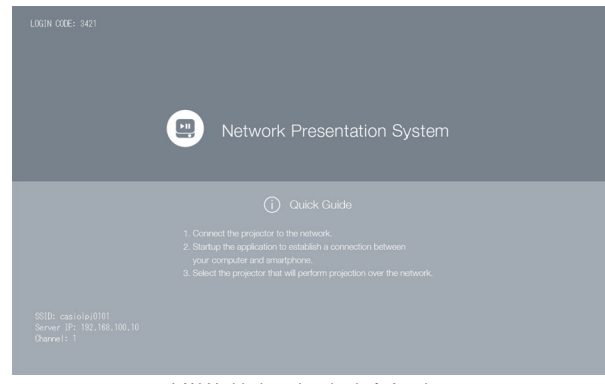

LAN-Verbindungsbereitschaft-Anzeige

## <span id="page-5-1"></span>Herstellen einer W-LAN-Verbindung zwischen dem Projektor und einem Computer

## <span id="page-5-2"></span>Projektor-SSID

Die Vorgehen dieses Abschnitts erläutern, wie mit Network Connection, das auf einem Computer installiert wird, die vom Projektor ausgegebene SSID gesucht und eine Verbindung zwischen dem Computer und dem Projektor hergestellt wird. Bei Projektor-SSIDs wird zwischen drei Typen unterschieden, die nachstehend beschrieben sind. Bitte beachten Sie, dass die Verbindungsmethode und erforderliche Bedienung je nach SSID-Typ unterschiedlich sind.

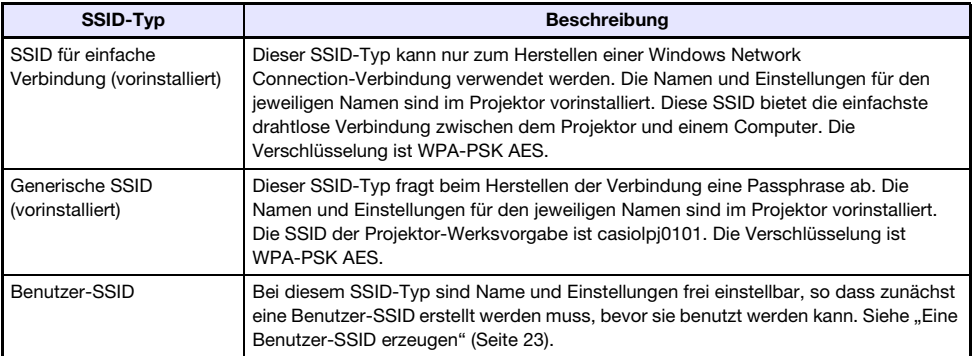

## <span id="page-6-0"></span>Herstellen einer direkten W-LAN-Verbindung zwischen dem Projektor und einem Computer

Dieser Abschnitt erläutert, wie mit Network Connection eine Projektor-SSID gesucht und eine W-LAN-Verbindung zwischen Projektor und Computer hergestellt wird. Die hier beschriebene Bedienung stellt eine W-LAN-Verbindung zwischen Projektor und Computer her und startet die Projektion des Computerbilds.

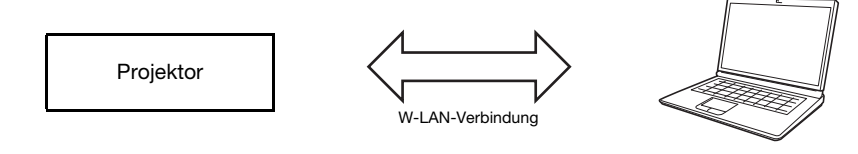

**Hinweis** 

● Zum Verbinden mit einer Benutzer-SSID ist zunächst eine Benutzer-SSID zu erstellen. Siehe ["Eine Benutzer-SSID erzeugen"](#page-22-0) (Seite [23\)](#page-22-0).

### Projektorbedienung

- 1. Schließen Sie den Funkadapter an den Projektor an (Seite [6](#page-5-0)) und schalten Sie dann den Projektor ein.
- 2. Wählen Sie durch entsprechend häufiges Drücken der [INPUT]-Taste des Projektors "Netzwerk" und drücken Sie dann die [ENTER]-Taste.
	- Die Eingangsquelle wechselt automatisch auf "Netzwerk" und die Projektion der LAN-Verbindungsbereitschaft-Anzeige beginnt.
	- Die Schritte 3 bis 6 sind nicht erforderlich, wenn Sie eine bereits erstellte SSID verwenden. Gehen Sie in diesem Falle weiter zu Schritt 7.
- 3. Drücken Sie die [MENU]-Taste und wählen Sie Folgendes: "Netzwerk-Einstellungen"  $\rightarrow$  "Projektor-W-LAN-Einstellungen"  $\rightarrow$  "SSID". Wählen Sie im erscheinenden Dialogfenster die für die Verbindung zu benutzende SSID.

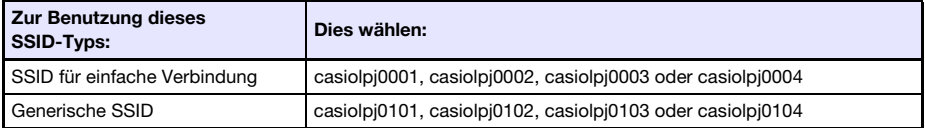

- 4. Drücken Sie zweimal die [ESC]-Taste, um zu "Netzwerk-Einstellungen" zurückzuschalten.
- <mark>5.</mark> Wählen Sie mit der [▼]-Taste den Punkt "Netzwerk-Einstellungen aktualisieren" und drücken Sie dann die [ENTER]-Taste.
	- Dies zeigt ein Dialogfenster zum Bestätigen an, dass die Netzwerk-Einstellungen tatsächlich aktualisiert werden sollen.
- **6.** Drücken Sie die [▲]-Taste zum Wählen von "Ja" und drücken Sie dann die [ENTER]-Taste.
	- Dies wendet die SSID-Änderung auf den Projektor an und schließt das Dialogfenster. Warten Sie, bis wieder die LAN-Verbindungsbereitschaft-Anzeige projiziert wird.
	- Falls in der Nähe mehrere Projektoren benutzt werden, wählen Sie bitte für jeden Projektor eine separate SSID.

### 7. Starten Sie Network Connection.

- Falls das Dialogfenster "Einen Netzwerkort hinzufügen" erscheint, klicken Sie bitte auf [Abbrechen].
- Das Network Connection-Fenster erscheint mit der Meldung "Verbinde...".

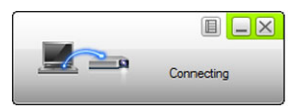

- Falls der Projektor nicht gefunden werden konnte, erscheint eine [Neu verbinden]-Schaltfläche im Network Connection-Fenster. Kontrollieren Sie in diesem Falle die nachstehend aufgeführten Punkte und klicken Sie dann auf [Neu verbinden].
	- Kontrollieren Sie, ob der Funkadapter richtig an den Projektor angeschlossen ist. Siehe "[Anschließen des Funkadapters an den Projektor"](#page-5-0) (Seite [6](#page-5-0)).
	- Kontrollieren Sie, dass der Projektor eingeschaltet ist und die LAN-Verbindungsbereitschaft-Anzeige projiziert.
- Wenn mehrere verbindbare Projektoren gefunden werden, erscheint ein "Projektorliste"-Dialogfenster. Klicken Sie in diesem Falle auf die SSID des zu verbindenden Projektors und danach auf [OK].

### 8. Was als Nächstes zu tun ist, richtet sich wie unten beschrieben nach dem SSID-Typ, den Sie in Schritt 3 dieses Vorgehens gewählt haben.

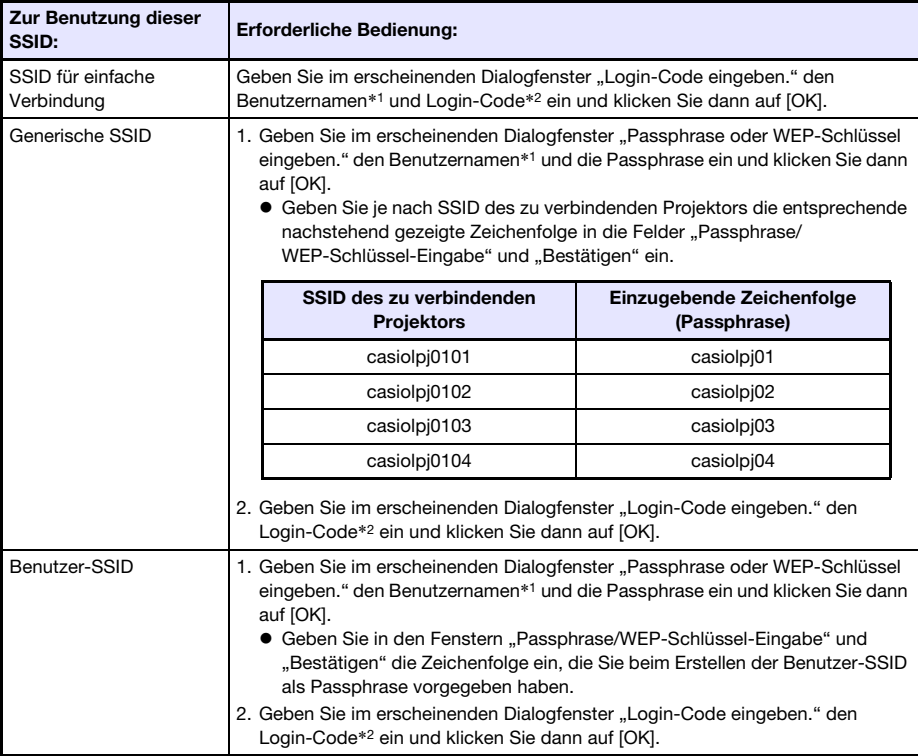

- \*1 In das Feld "Benutzername" kann ein bis zu 12 Zeichen langer beliebiger Name eingegeben werden. Der hier eingegebene Benutzername erscheint als der Benutzername im Projektionsbildschirm.
- \*2 Geben Sie in das Feld "Login-Code" die vierstellige Nummer ein, die in der oberen linken Ecke der projizierten LAN-Verbindungsbereitschaft-Anzeige angegeben ist. Mit jedem neuen Starten des Projektors wird der Login-Code auf einen neuen Wert aktualisiert. Kontrollieren Sie bei jeder Ausführung des obigen Verbindungsvorgangs den Login-Code im Projektionsbild und geben Sie den korrekten Login-Code für den aktuellen Start ein.
- Bei über ein W-LAN mit einem Computer verbundenem Projektor zeigt der Computerbildschirm ein Network Connection-Fenster wie das unten gezeigte an. Das Computerbild (Hauptbildschirm) wird projiziert.

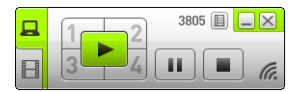

 $\bullet$  Näheres zur Bedienung im Network Connection-Fenster siehe separate "Bedienungsanleitung Network Connection".

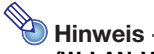

### (W-LAN-Verbindung mit generischer SSID oder Benutzer-SSID)

- Nach der obigen Bedienung speichert Network Connection die für die letzte Verbindung verwendete Passphrase. Dadurch braucht die Passphrase nicht mehr neu eingegeben zu werden, wenn Sie denselben Computer wieder mit dem Projektor verbinden (solange die SSID nicht geändert wurde).
- Sie können die Einstellungen so konfigurieren, dass das Eingeben des Login-Codes nicht erforderlich ist. Näheres zum Vornehmen von Einstellungen finden Sie unter ["Netzwerk-Einstellungen auf der Controlpanel-Seite vornehmen](#page-21-1)" (Seite [22](#page-21-1)).

## <span id="page-9-0"></span>Verbinden des Projektors mit einem äußeren Netzwerk ohne Beenden einer direkten W-LAN-Verbindung mit einem **Computer**

Der Projektor kann bei bestehender direkter W-LAN-Verbindung mit einem Computer mit einem W-LAN-Zugangspunkt eines äußeren Netzwerks (Internet oder Intranet) verbunden werden, ohne dazu die Verbindung mit dem Computer unterbrechen zu müssen.

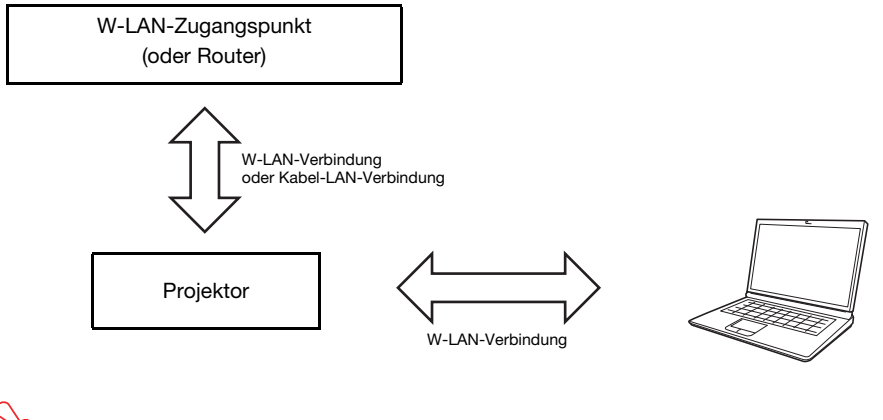

Wichtia! -

- Diese Art der Verbindung ermöglicht dem Computer die Nutzung des über den W-LAN-Zugangspunkt oder Router verbundenen Netzwerk-Dienstes (Internet oder Intranet). Mit welcher Netzwerkumgebung der Computer verbunden werden kann, ist vom W-LAN-Zugangspunkt bzw. Router abhängig.
- Diese Art der Verbindung setzt voraus, dass im Netzwerk, zu dem der W-LAN-Zugangspunkt bzw. Router gehört, ein DHCP-Server läuft.

### <span id="page-9-1"></span>Den Projektor mit einem W-LAN-Zugangspunkt verbinden, ohne eine direkte W-LAN-Verbindung mit einem Computer zu beenden

- 1. Stellen Sie eine W-LAN-Verbindung zwischen dem Projektor und Computer her, indem Sie die Anleitung von "Herstellen einer direkten W-LAN-Verbindung [zwischen dem Projektor und einem Computer](#page-6-0)" (Seite [7\)](#page-6-0) ausführen.
- **2.** Klicken Sie im Network Connection-Fenster auf  $\Box$  und dann auf [Verw.-Fenster] im erscheinenden Menü.

Dies startet den Web-Browser des Computers und zeigt die "CASIO Projektor"-Startseite an.

- 3. Klicken Sie im linken Bereich auf "Projektorverwaltung". Geben Sie im erscheinenden Passwort-Eingabefenster das Passwort ein.
	- $\bullet$  Die anfängliche Werksvorgabe für das Passwort ist "admin".

### 4. Klicken Sie auf die [Login]-Schaltfläche.

 $\bullet$  Wenn das Login normal abläuft, erscheint die Seite "Systemstatus".

### 5. Klicken Sie im linken Bereich auf "Netzwerk-Einstellungen".

● Dies zeigt das Fenster "Netzwerk-Einstellungen" an.

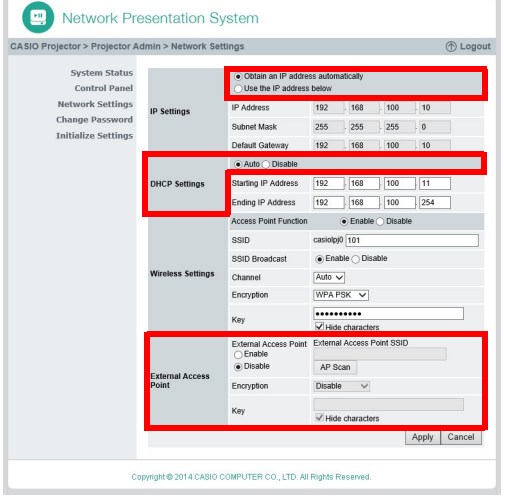

- Die hier erforderlichen Eingaben und Einstellungen sind durch rote Rahmen gekennzeichnet. Andere Einstellungen brauchen nicht geändert zu werden.
- Näheres über diese Seite finden Sie unter "[Einstellungen auf der Netzwerk-Einstellungen-Seite](#page-22-1)  [vornehmen"](#page-22-1) (Seite [23\)](#page-22-1).
- 6. Klicken Sie auf die "IP-Adresse automatisch beziehen"-Schaltfläche, damit diese auf  $\bullet$  wechselt.
- 7. Klicken Sie auf die "Automatische"-Schaltfläche im "DHCP-Setup"-Bereich, damit diese auf  $\bullet$  wechselt.
- 8. Nehmen Sie die Einstellungen für die Verbindung des Projektors mit einem W-LAN-Zugangspunkt vor.
	- 1. Klicken Sie auf die "Aktivieren"-Schaltfläche im "Externer Access Point"-Bereich, damit diese auf  $\qquad \qquad \bullet$  wechselt.
	- 2. Klicken Sie auf [Access Point-Scanning].
	- .Wählen Sie einen Access Point." wird im Feld "Externer Access Point SSID" angezeigt. 3. Klicken Sie auf die Schaltfläche [▼] rechts vom Feld "Externer Access Point SSID" und
	- wählen Sie dann aus der erscheinenden Liste die SSID des zu verbindenden Zugangspunkts. ● Die beim Anklicken von Schaltfläche [▼] erscheinende Liste umfasst Zugangspunkte, deren
		- Signale vom Projektor zur betreffenden Zeit erfasst wurden, und bis zu acht zuvor verbunden gewesene Zugangspunkte.
		- Wenn Sie eine SSID manuell eingeben möchten, wählen Sie in der Liste die Option "Geben Sie den Schlüssel ein.". Geben Sie als Nächstes die gewünschte SSID in das Feld "Externer Access Point SSID" ein.
	- 4. Geben Sie in das Feld "Passphrase/WEP-Schlüssel" die Passphrase bzw. den WEP-Schlüssel des zu verbindenden Zugangspunkts ein.
		- Sie brauchen hier nichts einzugeben, wenn für den benutzten Zugangspunkt keine Passphrase bzw. kein WEP-Schlüssel erforderlich ist.
		- Für jedes Zeichen, das Sie für die Passphrase bzw. den WEP-Schlüssel eingeben, erscheint im betreffenden Eingabefeld ein Sternchen (\*). Wenn Sie die tatsächlich eingegebenen Zeichen sehen möchten, entfernen Sie dazu bitte die Markierung des Kontrollkästchens "Ausgeblendete Zeichen".
	- 5. Klicken Sie zum Speichern der Verbindungseinstellungen auf [Anwenden].
		- Wenn die Passphrase bzw. der WEP-Schlüssel korrekt ist, dauert es normalerweise eine bis mehrere Minuten, bis die Verbindung mit dem Zugangspunkt hergestellt ist.

### 9. Verwenden Sie die mitgelieferte Fernbedienung des Projektors zum Kontrollieren, ob der Projektor mit dem W-LAN-Zugangspunkt verbunden ist.

- 1. Drücken Sie die [MENU]-Taste und wählen Sie "Netzwerk-Einstellungen"  $\rightarrow$  .W-LAN-Info".
- 2. Kontrollieren Sie im erscheinenden Dialogfenster "W-LAN-Info" den Punkt "Externer AP Verbindungsstatus".
	- Falls "Verbinde..." angezeigt ist, bedeutet dies, dass der Projektor mit dem W-LAN-Zugangspunkt verbunden ist. Falls "Getrennt" angezeigt ist, führen Sie bitte diesen Vorgang noch einmal ab Schritt 1 aus.
	- Wenn der externe Zugangspunkt als DHCP-Server dient, ändert sich die IP-Adresse des Projektors beim Beenden der Verbindung auf einen vom externen Zugangspunkt bestimmten Wert.

## $\overleftrightarrow{\phantom{a}}$  Hinweis –

 Wenn Sie die obigen Einstellungen vorgenommen haben und den Projektor mit einem W-LAN-Zugangspunkt verbinden, verbindet der Projektor danach automatisch wieder mit dem betreffenden W-LAN-Zugangspunkt, wenn Sie die Eingangsquelle auf "Netzwerk" schalten. Dies gilt, solange der Projektor sich im Verbindungsbereich des W-LAN-Zugangspunkts befindet und die Einstellungen von W-LAN-Zugangspunkt und Projektor nicht geändert wurden.

## <span id="page-11-0"></span>Kabel-LAN-Verbindung zwischen Projektor und Router bei fortgesetzter direkter W-LAN-Verbindung zwischen Projektor und Computer herstellen

- 1. Führen Sie die Anleitung unter "Herstellen einer direkten W-LAN-Verbindung [zwischen dem Projektor und einem Computer](#page-6-0)" (Seite [7\)](#page-6-0) aus.
- 2. Schließen Sie den Projektor über ein LAN-Kabel (Verwendung eines abgeschirmten LAN-Kabels (STP) empfohlen) an den Router an.

## <span id="page-12-0"></span>Herstellen einer Verbindung zwischen dem Projektor und einem Computer über einen W-LAN-Zugangspunkt

Eine LAN-Verbindung zwischen dem Projektor und einem Computer kann hergestellt werden, indem man beide Geräte mit einem bestehenden W-LAN-Zugangspunkt in einer Firma usw. verbindet.

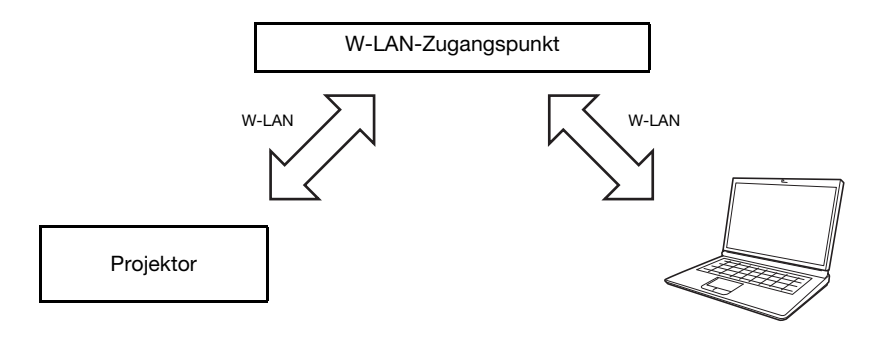

### **Wichtig!**

- Diese Art der Verbindung ermöglicht dem Computer die Nutzung des über den W-LAN-Zugangspunkt verbundenen Netzwerk-Dienstes (Internet oder Intranet). Mit welcher Netzwerkumgebung der Computer verbunden werden kann, ist vom W-LAN-Zugangspunkt abhängig.
- Diese Art der Verbindung setzt voraus, dass der W-LAN-Zugangspunkt als DHCP-Server fungiert oder ein DHCP-Server in dem Netzwerk läuft, zu dem der W-LAN-Zugangspunkt gehört.

## <span id="page-12-1"></span>Verbinden des Projektors mit einem W-LAN-Zugangspunkt

Führen Sie anstelle von Schritt 7 unter "Den Projektor mit einem W-LAN-Zugangspunkt verbinden, [ohne eine direkte W-LAN-Verbindung mit einem Computer zu beenden"](#page-9-1) (Seite [10\)](#page-9-1) den nachstehenden Schritt aus.

- 7. Klicken Sie im Bereich "Access Point-Funktion" auf Schaltfläche "Deaktivieren", damit diese auf  $\bullet$  wechselt.
	- Falls eine direkte W-LAN-Verbindung zwischen dem Projektor und einem Computer besteht, beendet das Anklicken von [Anwenden] in Schritt 8 diese Verbindung.

## <span id="page-13-0"></span>Herstellen einer Verbindung zwischen dem Projektor und Computer und Projizieren über einen W-LAN-Zugangspunkt

Das nachstehende Vorgehen setzt die folgenden Bedingungen voraus.

- Der Computer ist bereits mit dem W-LAN-Zugangspunkt verbunden. Es spielt keine Rolle, ob der Computer über ein W-LAN (Wi-Fi) oder Kabel-LAN (mittels LAN-Kabel) verbunden ist. Wenn der Computer über ein Kabel-LAN verbunden ist, stellen Sie bitte sicher, dass die W-LAN-Funktion des Computers deaktiviert ist.
- Die Projektor-Einstellungen sind bereits gemäß Vorgehen oben unter ["Verbinden des Projektors mit](#page-12-1)  [einem W-LAN-Zugangspunkt](#page-12-1)" vorgenommen worden und der W-LAN-Zugangspunkt und/oder die Projektor-Einstellungen wurden danach nicht mehr verändert.
- Der Projektor befindet sich im vom W-LAN-Zugangspunkt unterstützten Bereich.

### Projektorbedienung

- 1. Schließen Sie den Funkadapter an den Projektor an (Seite [6](#page-5-0)) und schalten Sie dann den Projektor ein.
- 2. Wählen Sie durch entsprechend häufiges Drücken der [INPUT]-Taste des Projektors "Netzwerk" und drücken Sie dann die [ENTER]-Taste.
	- Die Eingangsquelle wechselt automatisch auf "Netzwerk" und die Proiektion der LAN-Verbindungsbereitschaft-Anzeige beginnt.

### Computerbedienung

### **3.** Starten Sie Network Connection.

- Falls das Dialogfenster "Einen Netzwerkort hinzufügen" erscheint, klicken Sie bitte auf [Abbrechen].
- Das Network Connection-Fenster erscheint mit der Meldung "Verbinde...".
- Wenn mehrere verbindbare Projektoren gefunden werden, erscheint ein "Projektorliste"-Dialogfenster. Klicken Sie in diesem Falle auf die IP-Adresse des zu verbindenden Projektors und danach auf [OK]. Für die IP-Adresse des Projektors kontrollieren Sie bitte die "Server IP" in der unteren linken Ecke des projizierten Bilds (LAN-Verbindungsbereitschaft-Anzeige).

### 4. Geben Sie im erscheinenden "Login-Code eingeben."-Dialogfenster den Login-Code ein und klicken Sie dann auf [OK].

- Geben Sie in das Feld "Login-Code" die vierstellige Nummer ein, die in der oberen linken Ecke der projizierten LAN-Verbindungsbereitschaft-Anzeige angegeben ist.
- Bei über ein W-LAN mit einem Computer verbundenem Projektor zeigt der Computerbildschirm ein Network Connection-Fenster wie das unten gezeigte an. Das Computerbild (Hauptbildschirm) wird projiziert.

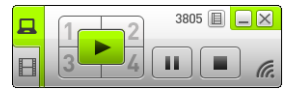

• Näheres zur Bedienung im Network Connection-Fenster siehe separate "Bedienungsanleitung Network Connection".

<sup>2</sup>Hinweis -

 Sie können die Einstellungen so konfigurieren, dass das Eingeben des Login-Codes nicht erforderlich ist. Näheres zum Vornehmen von Einstellungen finden Sie unter ["Netzwerk-Einstellungen auf der Controlpanel-Seite vornehmen](#page-21-1)" (Seite [22](#page-21-1)).

## <span id="page-14-0"></span>Anschließen des Projektors über ein Kabel-LAN an einen Computer

Welche Methode zum Verbinden des Projektors mit einem Computer über ein Kabel-LAN geeignet ist, richtet sich danach, ob der Computer gleichzeitig auch mit einem äußeren Netzwerk verbunden sein soll.

### Kabel-LAN-Verbindung bei nicht erforderlicher Verbindung des Computers mit einem äußeren Netzwerk

Verbinden Sie den Projektor über ein LAN-Kabel mit dem Computer.

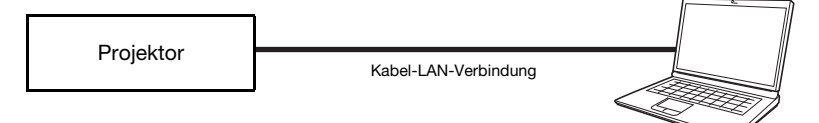

Näheres zum Vorgehen finden Sie unter "[Direktes Anschließen eines Computers über ein LAN-Kabel](#page-15-0)  [an den Projektor](#page-15-0)" (Seite [16](#page-15-0)).

### Kabel-LAN-Verbindung, wenn der Computer auch mit einem äußeren Netzwerk verbunden werden soll

Verbinden Sie Projektor und Computer über LAN-Kabel mit demselben Router. In dieser Konfiguration kann der Computer den Netzwerkdienst (Internet oder Intranet) nutzen, mit dem der Router verbunden ist. Mit welcher Netzwerkumgebung der Computer verbunden werden kann, ist vom Router abhängig.

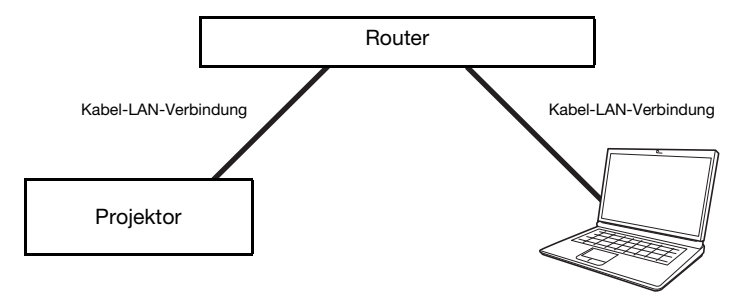

Näheres zum Vorgehen finden Sie unter "Herstellen einer Kabel-LAN-Verbindung zwischen Projektor [und Computer über einen Router](#page-16-0)" (Seite [17\)](#page-16-0).

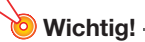

 Es wird empfohlen, für eine Kabel-LAN-Verbindung ein abgeschirmtes LAN-Kabel (STP) zu verwenden, um Einstreuung durch Radios, Fernseher und andere Empfangsgeräte zu vermeiden.

## <span id="page-15-0"></span>Direktes Anschließen eines Computers über ein LAN-Kabel an den Projektor

1. Schließen Sie den Computer über das LAN-Kabel (Verwendung eines abgeschirmten LAN-Kabels (STP) empfohlen) an den Projektor an.

### Projektorbedienung

- 2. Drücken Sie die [INPUT]-Taste. Dies zeigt das Dialogfenster "Eingang" an.
- **3.** Wählen Sie mit den Tasten [ $\Pi$ ] und [ $\blacktriangle$ ] den Punkt "Netzwerk" und drücken Sie dann die [ENTER]-Taste.
- 4. Kontrollieren Sie die IP-Adresse ("Server IP") in der unteren linken Ecke der LAN-Verbindungsbereitschaft-Anzeige.
	- Hier wird als Projektor-IP-Adresse 192.168.100.10 (Projektor-Anfangsvorgabe) verwendet.

### Computerbedienung

- 5. Vergewissern Sie sich, dass die Einstellungen für automatische Beschaffung der IP-Adresse des Computers konfiguriert sind.
	- Wenn Sie die IP-Adresse des Computers manuell einstellen möchten, ändern Sie sie bitte auf 192.168.100.XXX (XXX ist ein Wert von 1 bis 9 oder 11 bis 254).
	- Die bisherigen Schritte dienen zur Herstellung einer LAN-Verbindung zwischen Projektor und Computer. Die nachfolgenden Schritte dienen zum Projizieren des Computerbilds.

### **6.** Starten Sie Network Connection.

- Falls das Dialogfenster "Einen Netzwerkort hinzufügen" erscheint, klicken Sie bitte auf [Abbrechen].
- Das Network Connection-Fenster erscheint mit der Meldung "Verbinde...".

### 7. Geben Sie im erscheinenden Dialogfenster "Login-Code eingeben." den erforderlichen Login-Code ein.

 Geben Sie in das Feld "Login-Code" die vierstellige Nummer ein, die in der oberen linken Ecke der projizierten LAN-Verbindungsbereitschaft-Anzeige angegeben ist.

### 8. Klicken Sie auf [OK], wenn alles wunschgemäß eingestellt ist.

 Dadurch ändert sich das Network Connection-Fenster wie unten gezeigt und die Projektion des Computerbilds (Hauptfenster) beginnt.

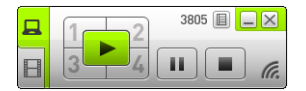

• Näheres zur Bedienung im Network Connection-Fenster siehe separate "Bedienungsanleitung Network Connection".

Hinweis -

 Bei Benutzung der obigen Verbindungsmethode können die Einstellungen so konfiguriert werden, dass die Eingabe des Login-Codes nicht erforderlich ist. Näheres zum Vornehmen solcher Einstellungen finden Sie unter "[Netzwerk-Einstellungen auf der Controlpanel-Seite](#page-21-1)  [vornehmen"](#page-21-1) (Seite [22\)](#page-21-1).

## <span id="page-16-0"></span>Herstellen einer Kabel-LAN-Verbindung zwischen Projektor und Computer über einen Router

Das nachstehende Vorgehen setzt voraus, dass ein DHCP-Server in dem Netzwerk läuft, zu dem der Router gehört, und dass eine LAN-Verbindung zwischen Computer und Router besteht.

### Projektorbedienung

1. Schließen Sie den Projektor über ein LAN-Kabel (Verwendung eines abgeschirmten LAN-Kabels (STP) empfohlen) an den Router an, mit dem der Computer über das LAN verbunden ist.

### 2. Wählen Sie am Projektor "Automat." für "IP-Einstellungen".

- 1. Zeigen Sie mit den folgenden Schritten das Dialogfenster für die IP-Einstellungen an: [MENU]-Taste → "Netzwerk-Einstellungen" → "Projektor-Kabel-LAN-Einstellungen".
- 2. Drücken Sie die [<]-Taste, um "Automat." für "IP-Einstellungen" zu wählen.
- 3. Drücken Sie die [ESC]-Taste, um zu "Netzwerk-Einstellungen" zurückzuschalten.
- 4. Wählen Sie "Netzwerk-Einstellungen aktualisieren" und drücken Sie dann die [ENTER]-Taste.
- 5. Antworten Sie auf das erscheinende Dialogfenster zum Updaten der Netzwerk-Einstellungen, indem Sie mit Taste [ $\blacktriangle$ ] "Ja" wählen, und drücken Sie dann die [ENTER]-Taste.

### Computerbedienung

3. Führen Sie das Vorgehen von Schritt 3 unter "Herstellen einer Verbindung [zwischen dem Projektor und Computer und Projizieren über einen](#page-13-0)  [W-LAN-Zugangspunkt"](#page-13-0) (Seite [14](#page-13-0)) aus.

## Projektor-Netzwerk-Einstellungen

<span id="page-17-0"></span>Die Projektor-Netzwerkeinstellungen unterscheiden sich in zwei Typen: Grundeinstellungen, die am Projektor allein konfiguriert werden können, und erweiterte Einstellungen, die mit Hilfe eines Computers vorgenommen werden, der für den Zugriff auf die "Projektorverwaltung"-Seiten des Projektors per LAN mit diesem verbunden ist.

## <span id="page-17-1"></span>Benutzen des Projektor-Setup-Menüs

Im Hauptmenü "Netzwerk-Einstellungen", das im Projektor-Setup-Menü enthalten ist, können Sie Informationen über die Einstellungen für den Projektor und die LAN-Verbindung mit externen Geräten anzeigen und die Einstellungen konfigurieren.

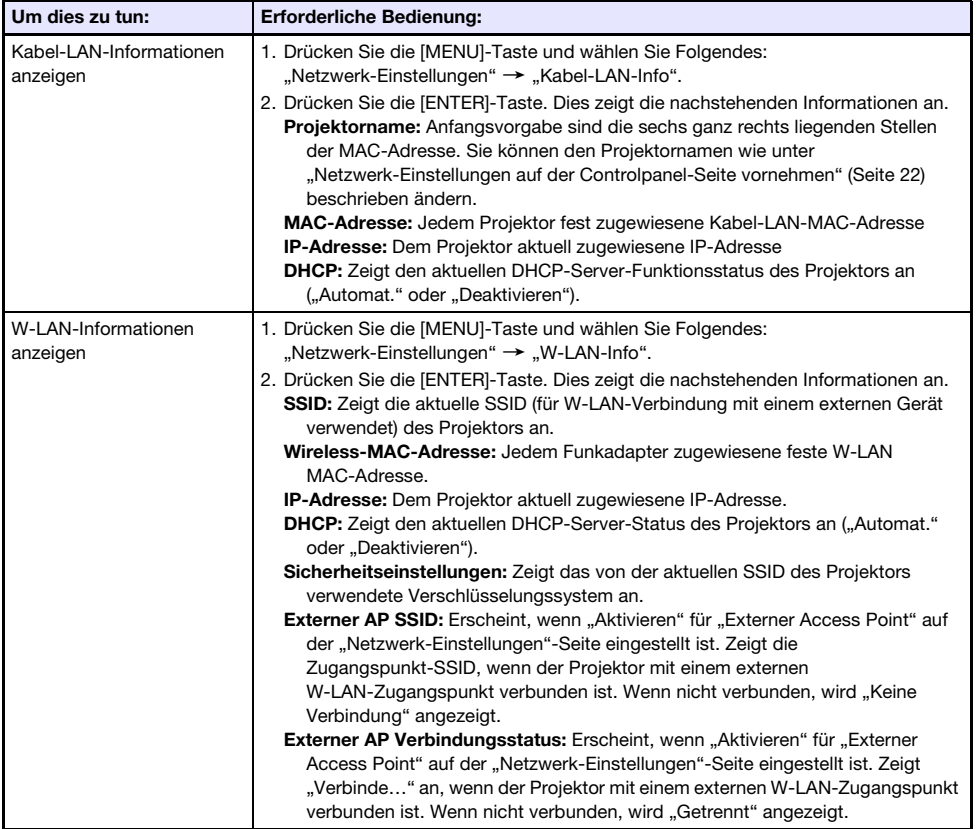

<span id="page-18-1"></span><span id="page-18-0"></span>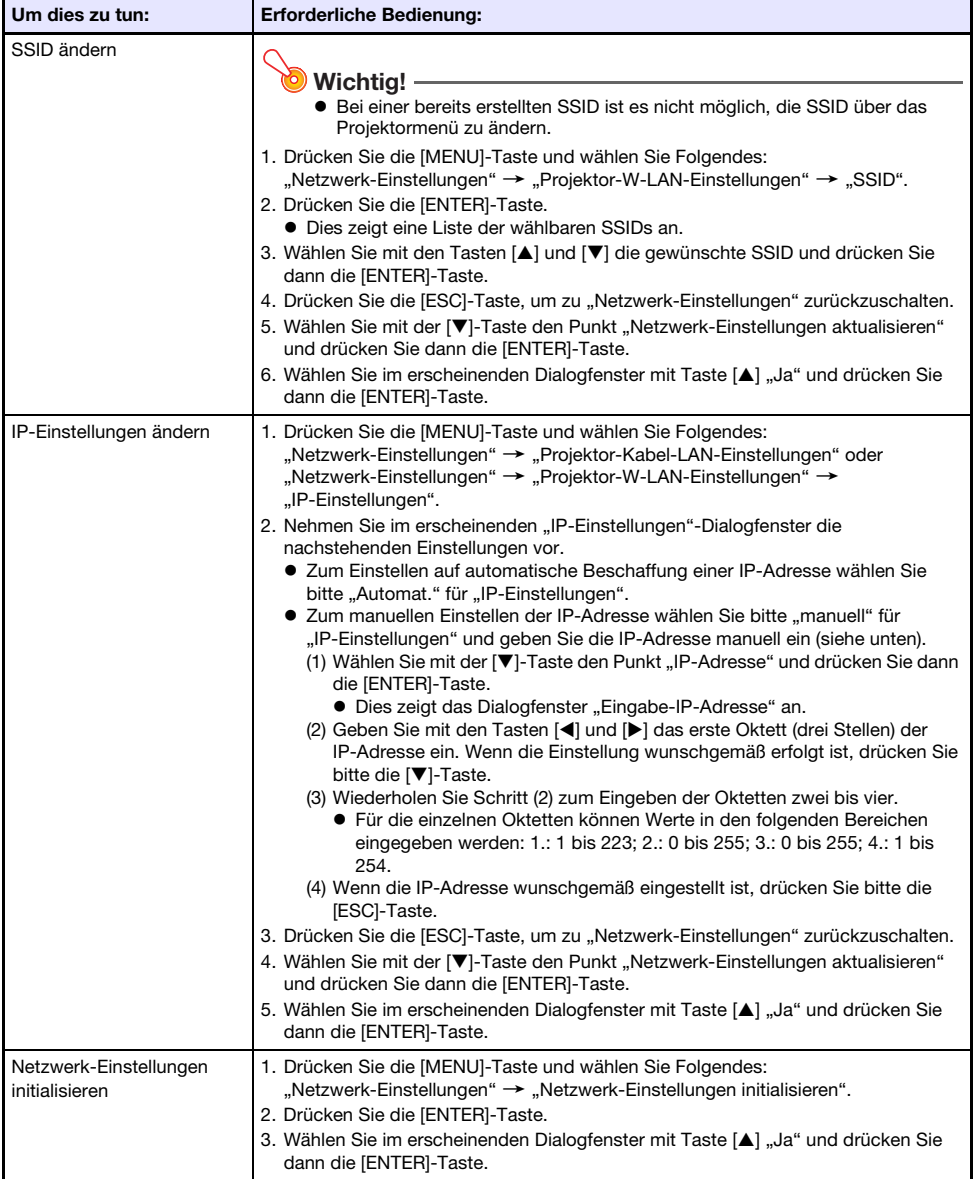

## <span id="page-19-0"></span>Benutzen der Projektorverwaltungsseiten

## <span id="page-19-1"></span>Einloggen in die Projektorverwaltungsseiten

## <span id="page-19-2"></span>Über eine W-LAN-Verbindung in die Projektorverwaltungsseiten einloggen

- 1. Stellen Sie eine W-LAN-Verbindung zwischen dem Projektor und Computer her, indem Sie die Anleitung von "Herstellen einer direkten W-LAN-Verbindung [zwischen dem Projektor und einem Computer](#page-6-0)" (Seite [7\)](#page-6-0) ausführen.
- 2. Klicken Sie im Network Connection-Fenster auf **III** und dann auf [Verw.-Fenster] im erscheinenden Menü.
	- Dies startet den Web-Browser des Computers und zeigt die "CASIO Projektor"-Startseite an.
- 3. Klicken Sie im linken Bereich auf "Projektorverwaltung". Geben Sie im erscheinenden Passwort-Eingabefenster das Passwort ein. (Die anfängliche Werksvorgabe für das Passwort ist "admin".)
- 4. Klicken Sie auf die [Login]-Schaltfläche.  $\bullet$  Wenn das Login normal abläuft, erscheint die Seite "Systemstatus".

### <span id="page-19-3"></span>Über eine Kabel-LAN-Verbindung in die Projektorverwaltungsseiten einloggen

1. Verbinden Sie mit einem der nachstehenden Vorgänge ((A), (B) oder (C)) einen Computer über eine Kabel-LAN-Verbindung mit dem Projektor.

### (A) Kabel-LAN-Verbindung zwischen Projektor und Computer mit Verwendung der dem Computer automatisch zugewiesenen IP-Adresse herstellen

1. Schließen Sie einen Computer über ein LAN-Kabel (Verwendung eines abgeschirmten LAN-Kabels (STP) empfohlen) direkt an den Projektor an.

#### Projektorbedienung

- 2. Zeigen Sie mit den folgenden Schritten das Dialogfenster für die IP-Einstellungen an: [MENU]-Taste  $\rightarrow$  "Netzwerk-Einstellungen"  $\rightarrow$  "Projektor-Kabel-LAN-Einstellungen".
- 3. Drücken Sie die [ $\blacktriangleright$ ]-Taste, um "manuell" für "IP-Einstellungen" zu wählen.
- 4. Drücken Sie die [ESC]-Taste, um zu "Netzwerk-Einstellungen" zurückzuschalten.
- 5. Wählen Sie "Netzwerk-Einstellungen aktualisieren" und drücken Sie dann die [ENTER]-Taste.
- 6. Antworten Sie auf das erscheinende Dialogfenster durch Drücken von Taste [A] zum Wählen von "Ja" und drücken Sie dann die [ENTER]-Taste.

#### Computerbedienung

- 7. Vergewissern Sie sich, dass die Einstellungen für automatische Beschaffung der IP-Adresse des Computers konfiguriert sind.
	- Dem Computer wird automatisch entsprechend der Projektor-IP-Adresse eine IP-Adresse zugewiesen und eine Kabel-LAN-Verbindung hergestellt.

### (B)Computer-IP-Adresse für eine Kabel-LAN-Verbindung manuell einstellen (bei fester Computer-IP-Adresse)

1. Führen Sie die obigen Schritte 1 bis 6 von (A) aus.

#### Computerbedienung

- 2. Geben Sie eine IP-Adresse für den Computer ein. Die Oktetten 1, 2 und 3 sollten mit denen der IP-Adresse des Projektors übereinstimmen. Geben Sie für Oktette 4 einen Wert im Bereich von 1 bis 254 ein, der sich vom entsprechenden Wert in der IP-Adresse des Projektors unterscheidet.
	- Wenn beispielsweise die IP-Adresse des Projektors auf 192.168.100.10 (dies ist der Wert der Anfangsvorgabe) lautet, sollten Sie für die Computer-IP-Adresse 192.168.100.XXX eingeben (wobei XXX ein Wert von 1 bis 9 oder 11 bis 254 ist).

### (C)Kabel-LAN-Verbindung zwischen Projektor und Computer über einen Router herstellen \*<sup>1</sup>

1. Schließen Sie den Projektor über ein LAN-Kabel (Verwendung eines abgeschirmten LAN-Kabels (STP) empfohlen) an den Router an, mit dem der Computer über das LAN verbunden ist.

#### Projektorbedienung

- 2. Zeigen Sie mit den folgenden Schritten das Dialogfenster für die IP-Einstellungen an: [MENU]-Taste  $\rightarrow$  ..Netzwerk-Einstellungen"  $\rightarrow$  ..Projektor-Kabel-LAN-Einstellungen".
- 3. Drücken Sie die [<]-Taste, um "Automat." für "IP-Einstellungen" zu wählen.
- 4. Führen Sie die obigen Schritte 4 bis 6 von (A) aus.
- \*1 Dieses Vorgehen setzt voraus, dass ein DHCP-Server in dem Netzwerk läuft, zu dem der Router gehört, und dass eine LAN-Verbindung zwischen Computer und Router besteht.

#### Projektorbedienung

- 2. Wählen Sie durch entsprechend häufiges Drücken der [INPUT]-Taste des Projektors "Netzwerk" und drücken Sie dann die [ENTER]-Taste.
	- Dies projiziert die LAN-Verbindungsbereitschaft-Anzeige.
- 3. Kontrollieren Sie die IP-Adresse ("Server IP") in der unteren linken Ecke der LAN-Verbindungsbereitschaft-Anzeige.

#### Computerbedienung

- 4. Starten Sie den Web-Browser des Computers, geben Sie "http://<lm obigen Schritt 3 gesuchte IP-Adresse>" in die Adresszeile ein und drücken Sie dann [Enter].
	- Dies zeigt die "CASIO Projektor"-Startseite an.

### 5. Klicken Sie im linken Bereich auf "Projektorverwaltung". Geben Sie im erscheinenden Passwort-Eingabefenster das Passwort ein. (Die anfängliche Werksvorgabe für das Passwort ist "admin".)

### 6. Klicken Sie auf [Login].

● Wenn das Einloggen normal abläuft, erscheint die Seite "Systemstatus".

## <span id="page-21-0"></span>Bedienung auf den Projektorverwaltungsseiten

Nach dem Einloggen in die Projektorverwaltung-Seiten ist die nachstehende Bedienung möglich. Näheres zur Bedienung bis zum Einloggen finden Sie unter "Einloggen in die [Projektorverwaltungsseiten](#page-19-1)" (Seite [20](#page-19-1)).

<span id="page-21-1"></span>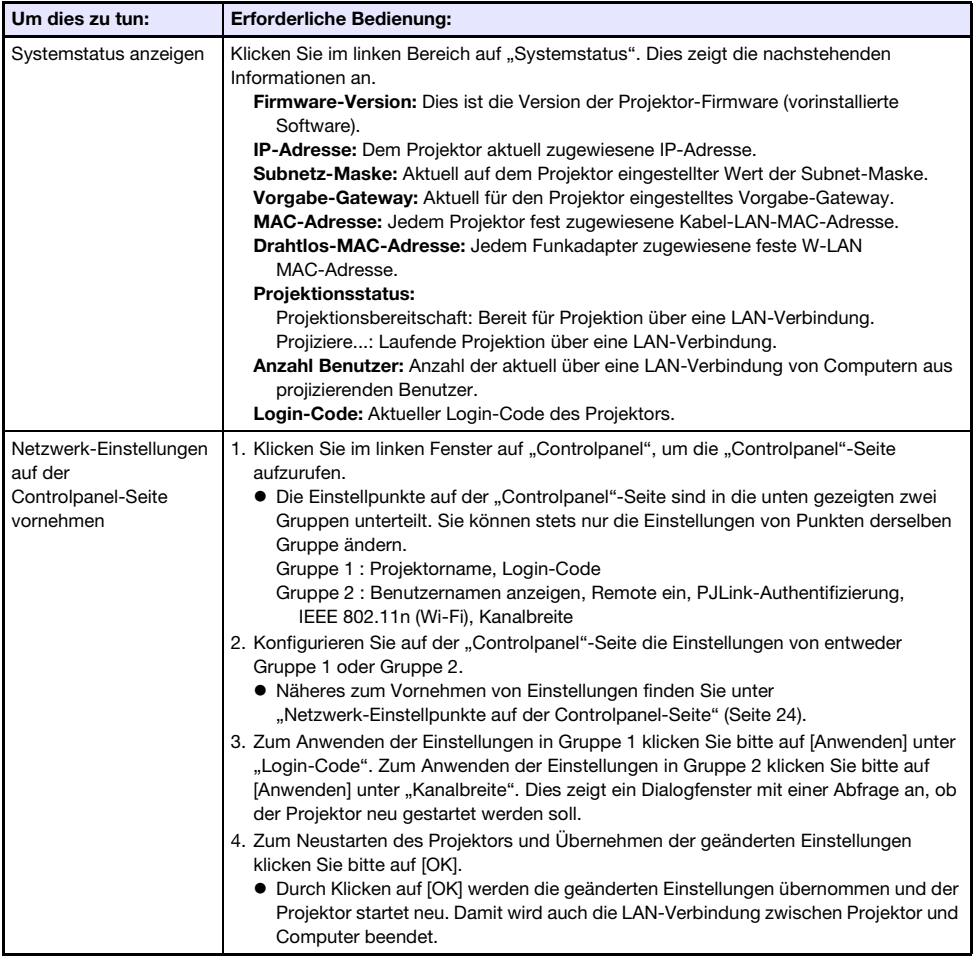

<span id="page-22-1"></span><span id="page-22-0"></span>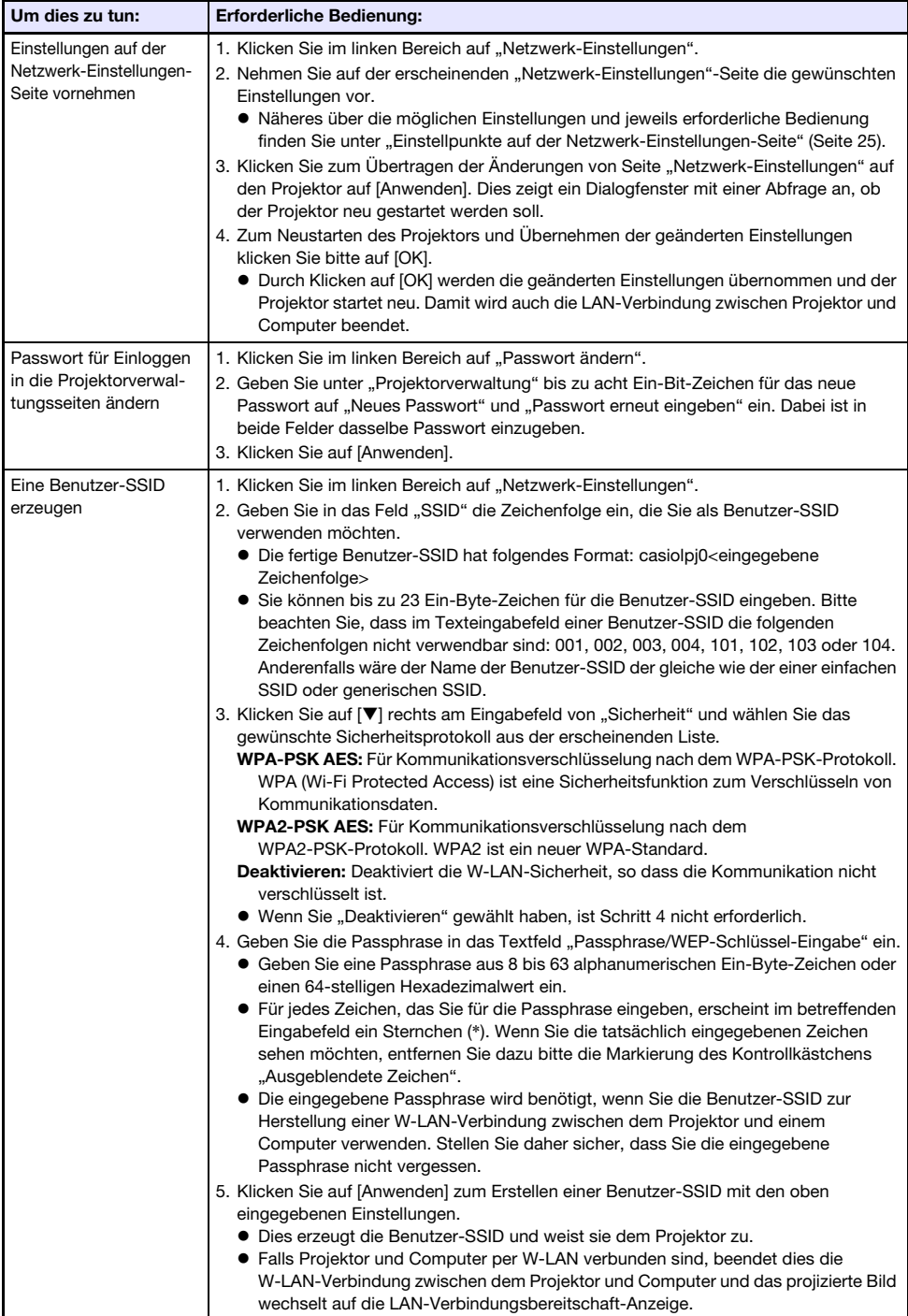

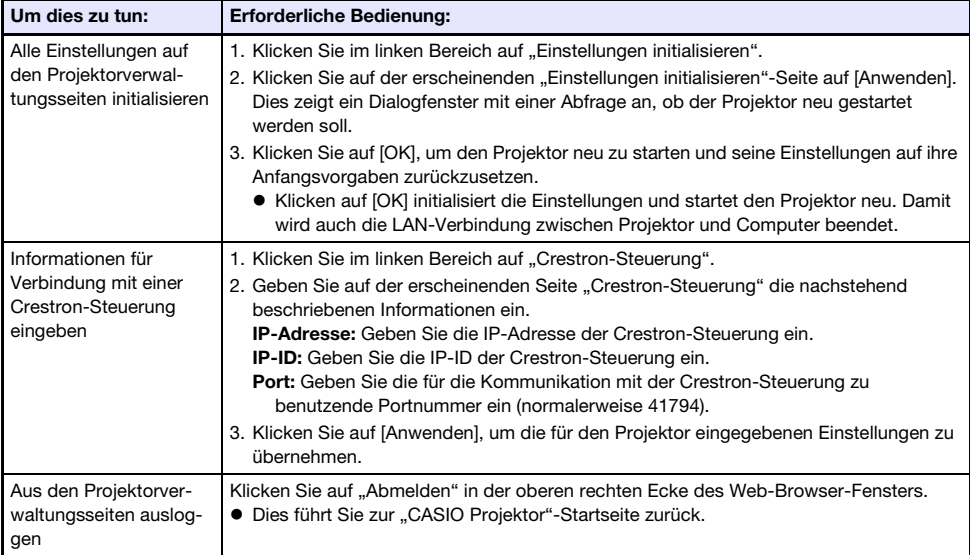

## <span id="page-23-0"></span>Netzwerk-Einstellpunkte auf der Controlpanel-Seite

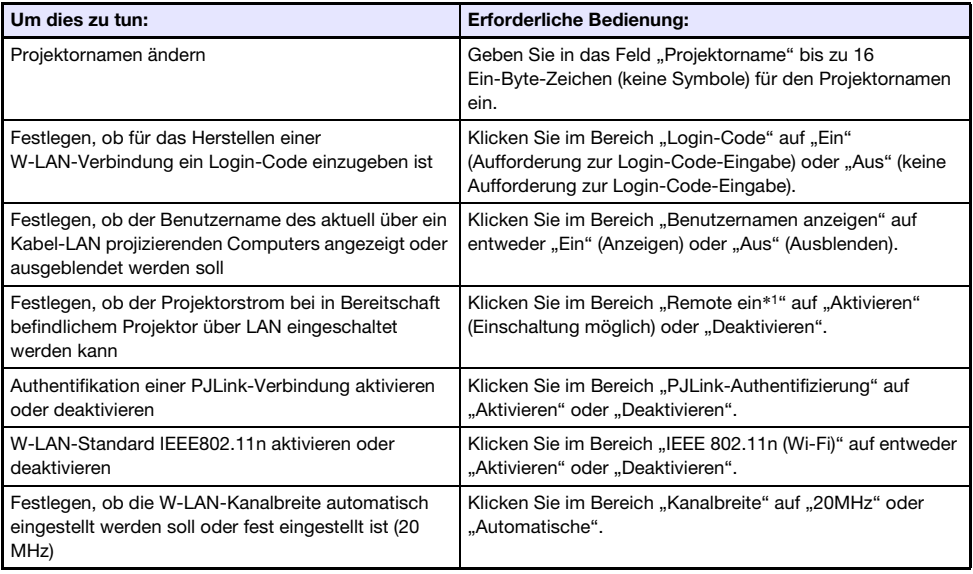

\*1 Der Stromverbrauch des Projektors im Bereitschaftszustand unterscheidet sich je nachdem, ob "Remote ein" aktiviert ist. Näheres zum Stromverbrauch in den einzelnen Bereitschaftszuständen finden Sie in der "Bedienungsanleitung".

## <span id="page-24-0"></span>Einstellpunkte auf der Netzwerk-Einstellungen-Seite

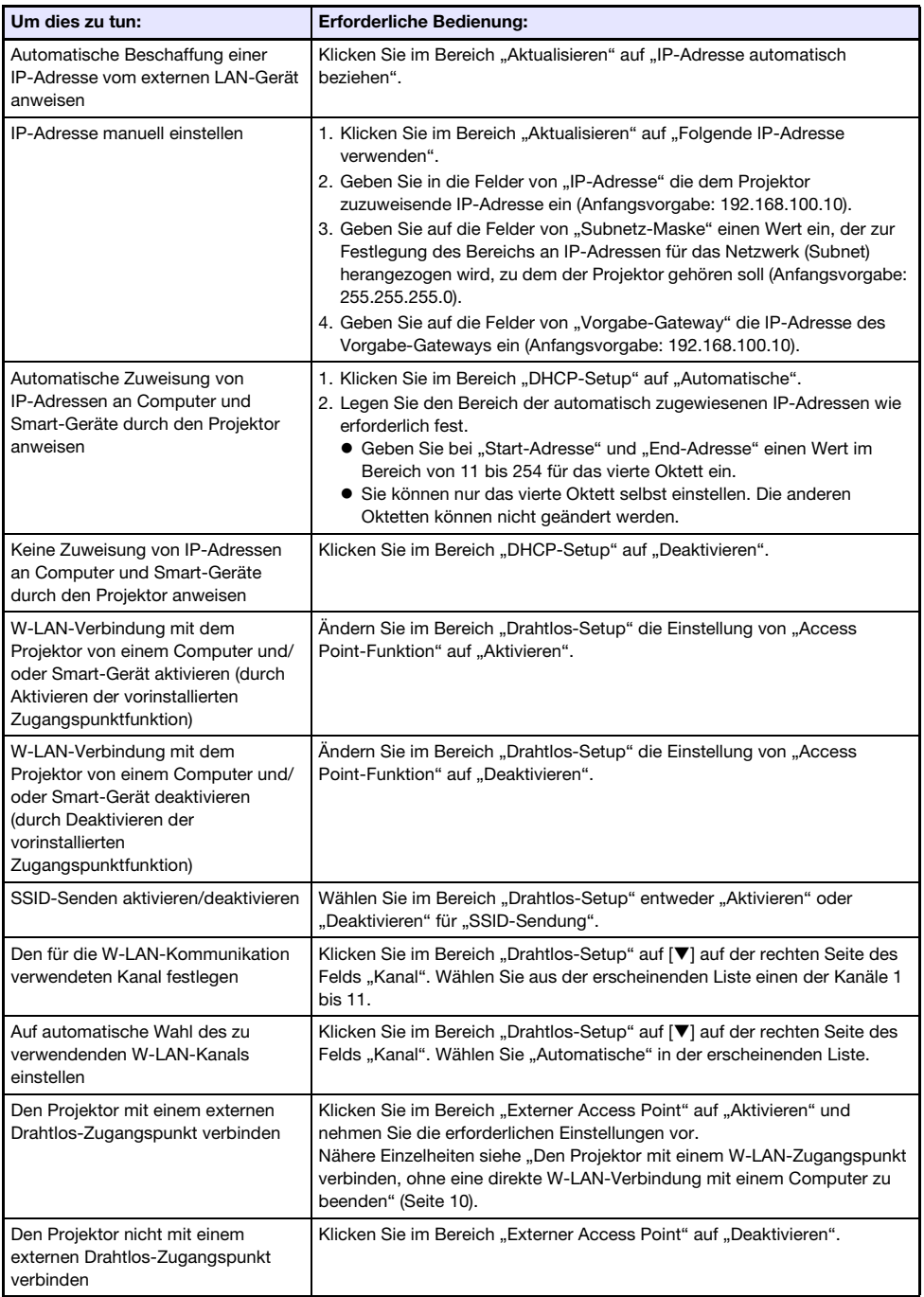

## <span id="page-25-0"></span>Den Projektor über eine LAN-Verbindung fernbedienen

Mit Hilfe des nachstehenden Vorgehens können Sie den Projektor über eine LAN-Verbindung von einem Computer oder anderen externen Gerät aus bedienen.

## <span id="page-25-1"></span>Den Projektor mit einem per LAN verbundenen Computer fernbedienen

1. Loggen Sie sich wie unter "[Einloggen in die Projektorverwaltungsseiten"](#page-19-1) (Seite [20\)](#page-19-1) beschrieben in die Projektorverwaltungsseiten ein.

2. Klicken Sie im linken Bereich auf "Controlpanel".

 $\bullet$  Dies zeigt das Fenster "Controlpanel" an.

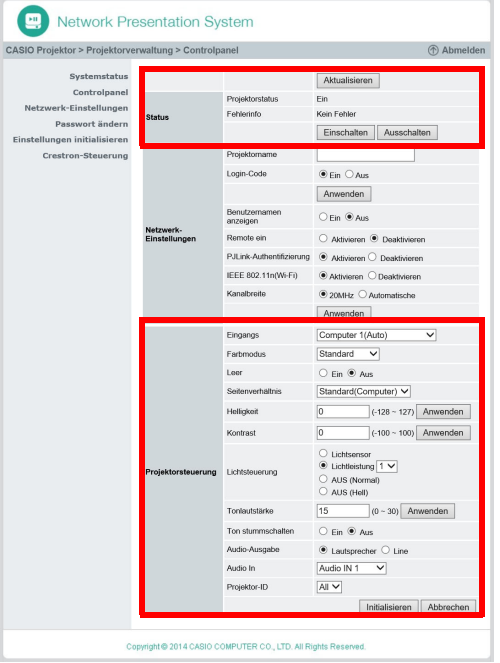

- Die beim Projektor fernbedienbaren Funktionen sind oben rot eingerahmt. Nähere Informationen zu diesen Gegenständen finden Sie unter "[Auf der Controlpanel-Seite](#page-27-0)  [fernbedienbare Funktionen"](#page-27-0).
- Näheres zu anderen Gegenständen als den obigen ("Netzwerk-Einstellungen") siehe ["Netzwerk-Einstellungen auf der Controlpanel-Seite vornehmen](#page-21-1)" (Seite [22](#page-21-1)).

### 3. Klicken Sie nach Ende der Fernbedienung auf "Abmelden", um sich aus den Projektorverwaltungsseiten auszuloggen.

 $\bigotimes$  Hinweis  $-\frac{1}{2}$ 

Der Projektor unterstützt die nachstehenden externen Geräte und Befehle.

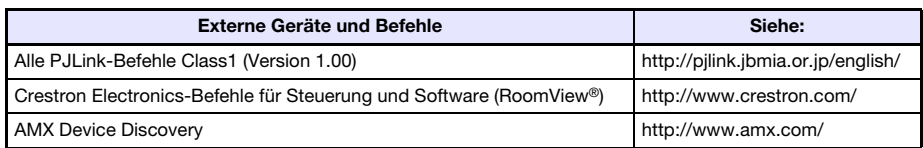

### <span id="page-27-0"></span>Auf der Controlpanel-Seite fernbedienbare Funktionen

Je nach Modell werden bestimmte Einstellpunkte und deren Funktionen eventuell nicht unterstützt und sind auf dem Projektor nicht verfügbar.

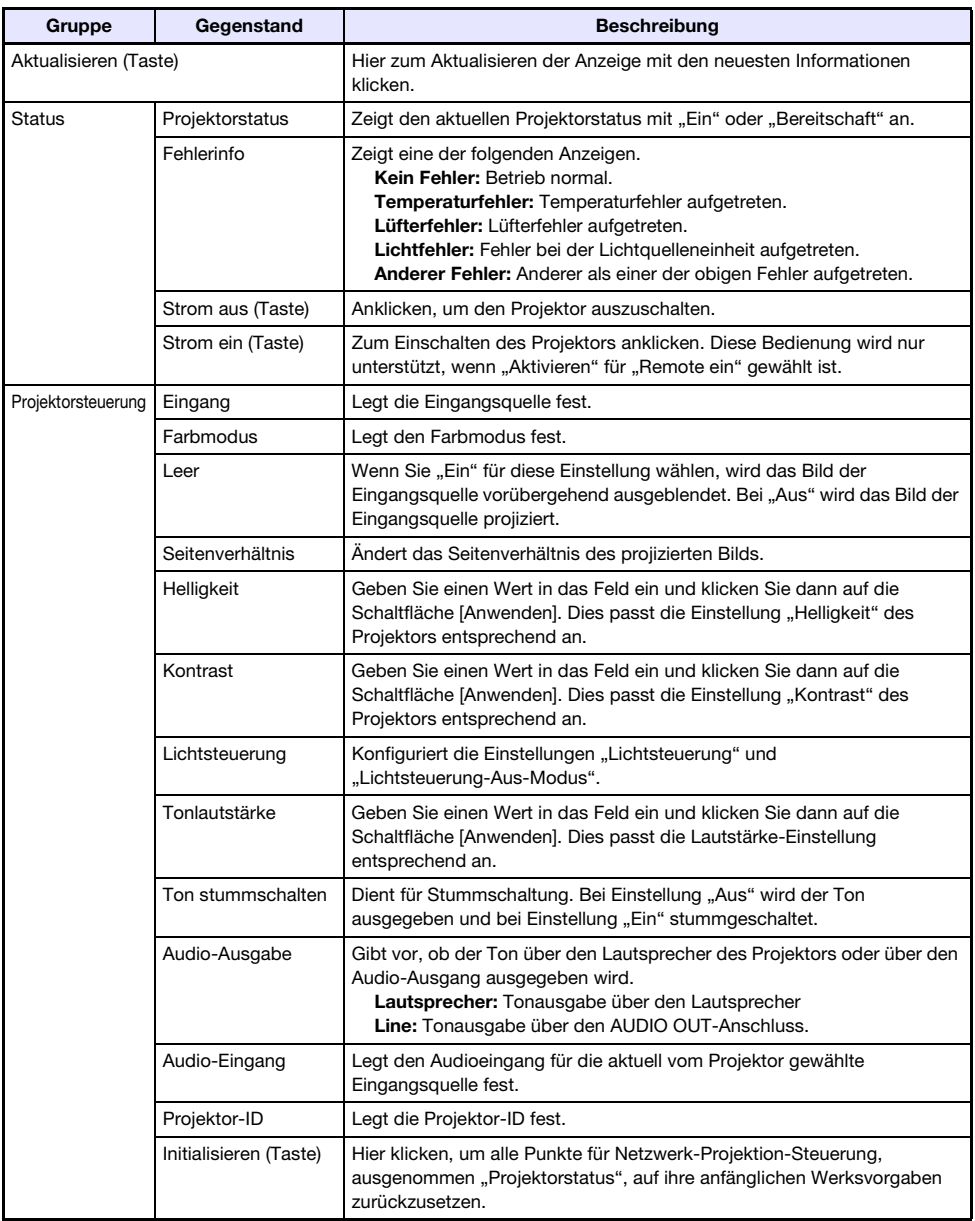

## <span id="page-28-0"></span>Bedienung des Projektor-Dateibetrachters

Dieser Abschnitt enthält Informationen zu der mit einem Web-Browser ausführbaren Dateibetrachter-Bedienung.

## <span id="page-28-1"></span>Anzeigen der Betrachtersteuerungsseite

Zur Bedienung des Dateibetrachters über einen Web-Browser rufen Sie bitte zuerst die Betrachtersteuerungsseite auf. Bitte beachten Sie, dass die Betrachtersteuerungsseite nur verwendet werden kann, wenn eine Kabel-LAN-Verbindung besteht.

### <span id="page-28-2"></span>Betrachtersteuerungsseite über eine Kabel-LAN-Verbindung anzeigen

- 1. Führen Sie die Schritte 1 bis 4 unter "Über eine Kabel-LAN-Verbindung in die [Projektorverwaltungsseiten einloggen"](#page-19-3) aus (Seite [20\)](#page-19-3).
- 2. Klicken Sie im linken Bereich auf "Betrachtersteuerung".
	- Dies zeigt eine "Betrachtersteuerung"-Seite wie die unten gezeigte an und startet die Projektion des Dateibetrachter-Hauptbildschirms durch den Projektor. Näheres zur von hier ab möglichen Bedienung finden Sie unter "[Bedienung auf der Betrachtersteuerungsseite"](#page-29-0) (Seite [30\)](#page-29-0).

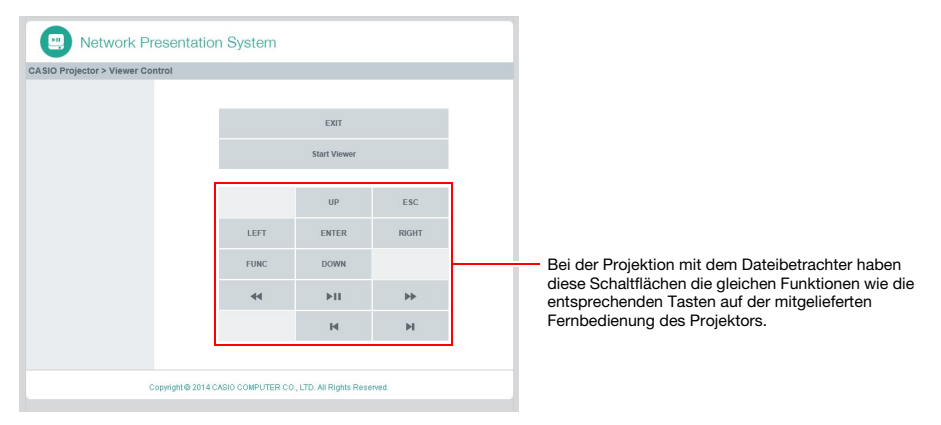

### <span id="page-28-3"></span>Von der Betrachtersteuerungsseite zur "CASIO Projektor"-Startseite zurückkehren

Klicken Sie auf "CASIO Projektor" in der oberen linken Ecke des Web-Browser-Fensters.

## <span id="page-29-0"></span>Bedienung auf der Betrachtersteuerungsseite

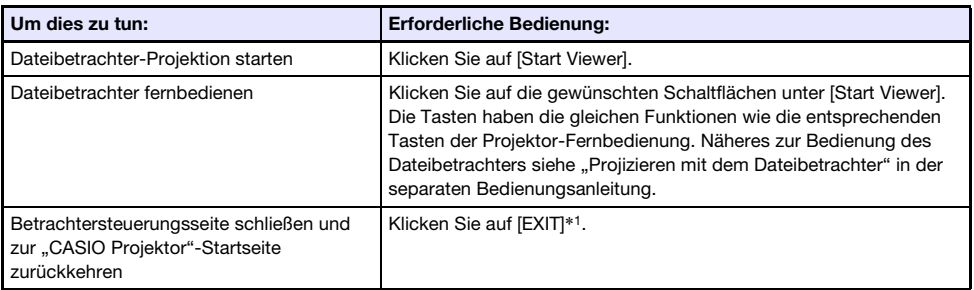

\*1 Der Dateibetrachter wird nicht geschlossen, wenn Sie [EXIT] bei laufender Projektion anklicken.

## Anhang

## <span id="page-30-1"></span><span id="page-30-0"></span>Projizieren mit verschiedenen Geräten über eine W-LAN-Verbindung

## <span id="page-30-2"></span>Benutzen von Network Connection zum Projizieren von einem Mac OS

Sie können die Bildschirminhalte eines unter einem Mac OS\*1 laufenden Computers projizieren, der über eine W-LAN-Verbindung mit dem Projektor verbunden ist. Dazu müssen die folgenden Voraussetzungen erfüllt sein.

- Nehmen Sie am Projektor die erforderliche Bedienung zum Ändern der SSID des Projektors auf eine generische SSID (casiolpj0101, casiolpj0102, casiolpj0103, casiolpj0104) oder eine Benutzer-SSID vor. Näheres finden Sie unter ["SSID ändern](#page-18-0)" (Seite [19](#page-18-0)).
- Starten Sie Network Connection<sup>\*2</sup> auf dem Mac OS-Computer und loggen Sie sich über Network Connection in den Projektor ein.
- \*1 Beachten Sie bitte, dass Funktionen je nach Version des verwendeten Mac OS eingeschränkt sein können. Näheres zu den Betriebsumgebungen finden Sie auf der CASIO Website.
- \*2 Sie können Network Connection für Mac OS von der CASIO Projektor-Support-Site unter der nachstehenden URL herunterladen. Die CASIO Projektor-Support-Site enthält auch Informationen zur erforderlichen Computer-Umgebung und nähere Angaben zur Bedienung. http://world.casio.com/download/projector/

### <span id="page-30-3"></span>Benutzen von C-Assist zum Projizieren von einem Smart-Gerät

Durch Installieren von C-Assist auf einem Android- oder iOS-Smart-Gerät können Bilder von Smart-Geräten mit dem Projektor projiziert werden. C-Assist ermöglicht es auch, mit dem Smart-Gerät den Computer zu bedienen, mit dem der Projektor verbunden ist. Für diese Vorgänge müssen die nachstehenden Bedingungen erfüllt sein.

- Nehmen Sie am Projektor die erforderliche Bedienung zum Ändern der SSID des Projektors auf eine generische SSID (casiolpj0101, casiolpj0102, casiolpj0103, casiolpj0104) oder eine Benutzer-SSID vor. Näheres finden Sie unter ["SSID ändern](#page-18-0)" (Seite [19](#page-18-0)).
- Starten Sie C-Assist auf dem Smart-Gerät und loggen Sie sich mit C-Assist in den Projektor ein.

## <span id="page-31-1"></span><span id="page-31-0"></span>W-LAN-Verbindung zwischen dem Projektor und einem **Computer**

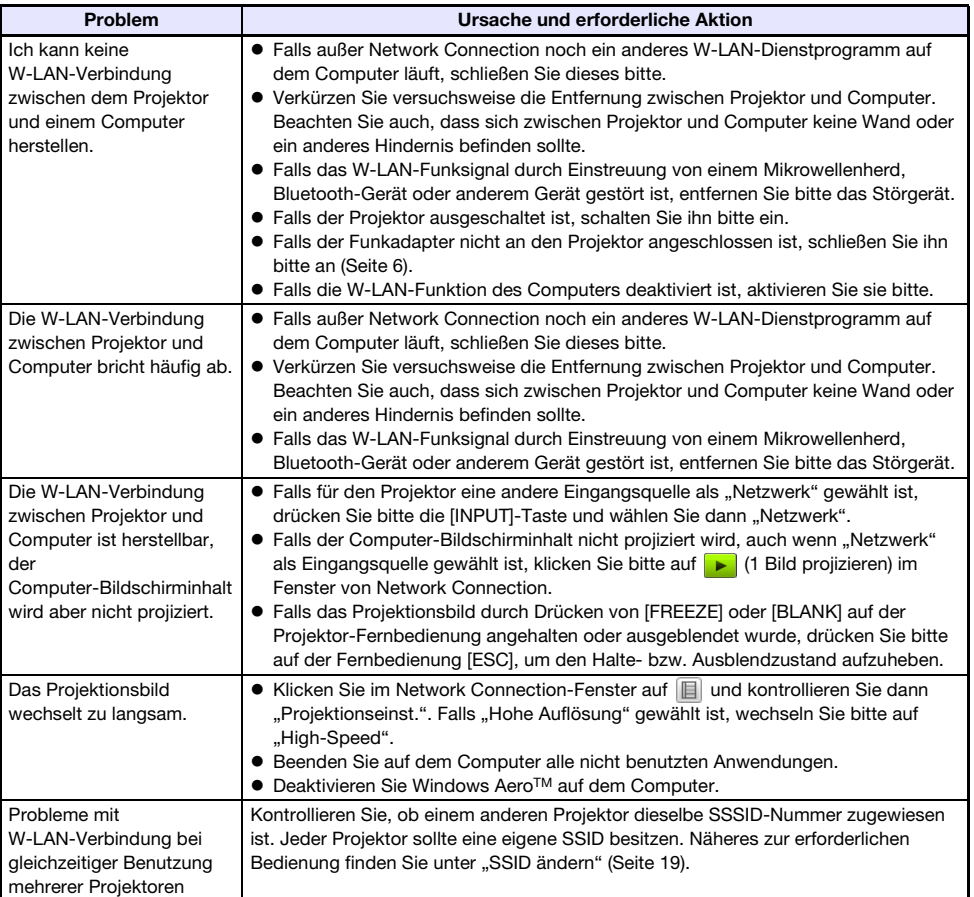

## <span id="page-31-2"></span>Projektorverwaltungsseiten

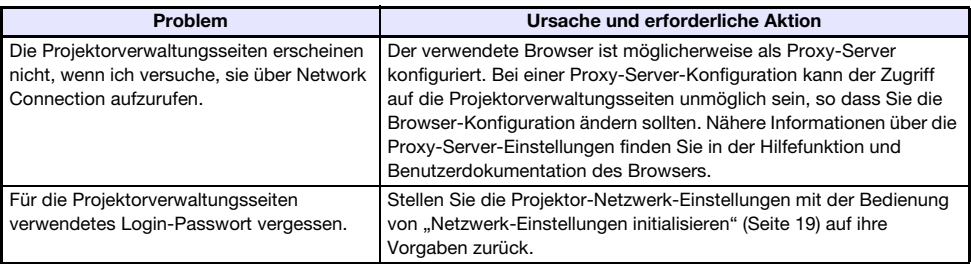

# **CASIO.**

### **CASIO COMPUTER CO., LTD.**

6-2, Hon-machi 1-chome Shibuya-ku, Tokyo 151-8543, Japan

> MA1703-A© 2017 CASIO COMPUTER CO., LTD.